# SOLUTIONS4.AV **TOR BOX**

Quick Start Guide V 1.5

**AV** 

# **1. Description**

The TOR Box translates touch data sent from fluxTOUCH gen3 or other touch displays in the TUIO/2dCur and TUIO/2dObj protocol, please note the schema below for details.

- The default IP of the TOR BOX itself is 192.168.60.5
- The default TUIO receiver IP is 192.168.60.11 and port is 3333
	- ➢ Note: The firewall of the Application PC has to be deactivated to receive TUIO

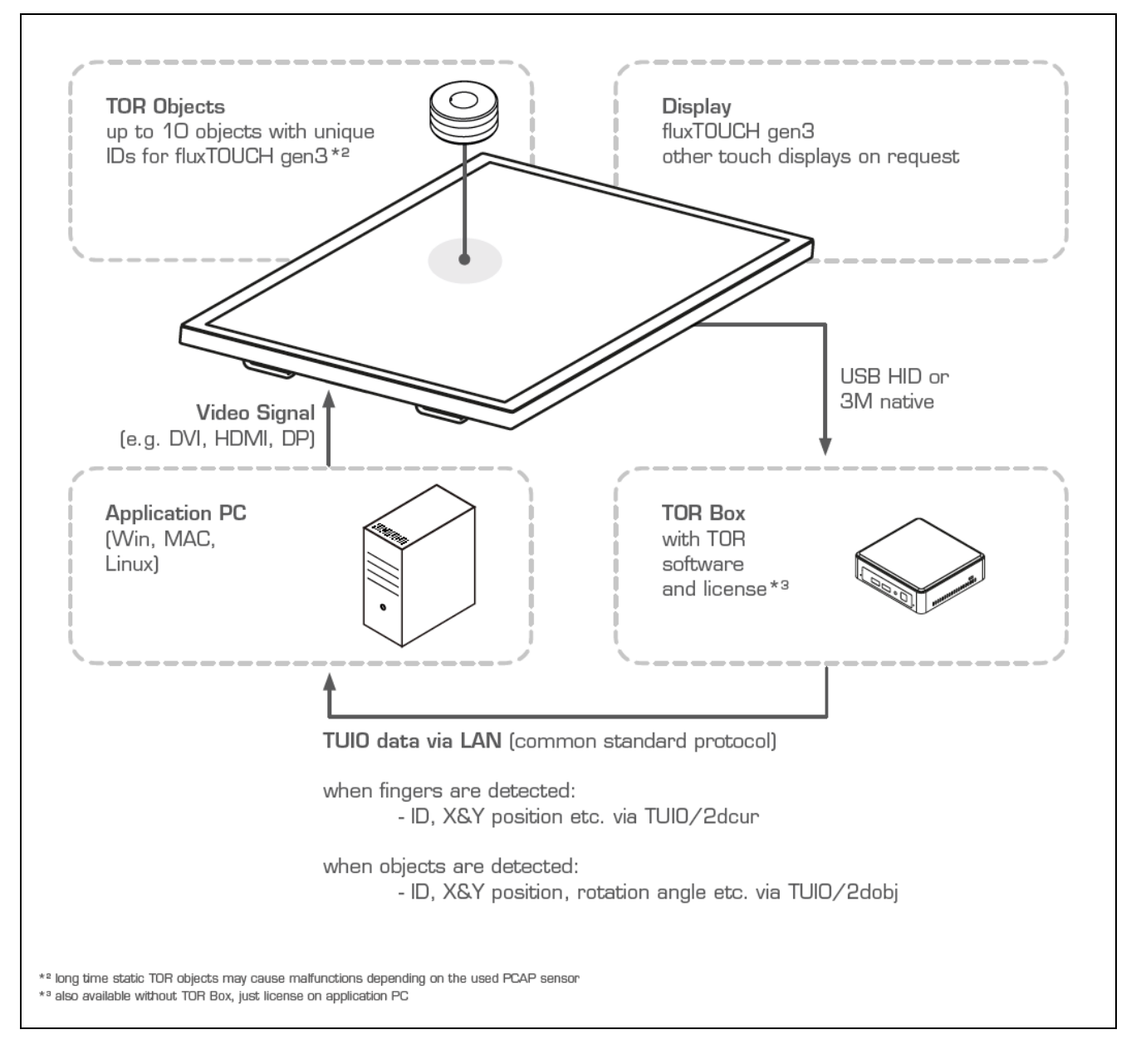

For more information and downloads please visit

<https://www.solutions4av.com/en/produkte/tor-tangible-object-recognition/>

# **SOLUTIONS4AV**

![](_page_2_Picture_2.jpeg)

### **2. Set up TOR Box**

- 1. Connect TOR Box to the touch screen via USB cable (A male / A male)
- 2. Connect TOR Box to Application PC via LAN cable
- 3. Connect TOR Box to power supply
- 4. Starting TOR Box
	- a. Start Application PC and let it boot completely
	- b. Start TOR Box by pressing the power button and let it boot approx. 2 minutes. Now it sends TUIO Data via LAN to the Application PC (Default IP and port)
	- c. Make sure that there is no object, finger or anything else on the touch sensor during startup

#### **Please Note: Keep screen surface as well as TOR Chips and Objects bottom side clean from any particles to prevent damage on the screen front glass!**

# **3. Configure object IDs for different fluxTOUCH displays**

- If you are using fluxTOUCH gen3 55'' the IDs are already configured
- If you are using fluxTOUCH gen3 65'' you have to load another configuration file, please follow the steps below:
	- o Connect screen and key board to TOR box
	- o Press "g" to see the full TOR GUI
	- o Press "e" to get to the configuration menu
	- o Select "fluxTOUCHgen3 65" in the upper right corner of the configuration menu
	- o Click "save" at the lower edge of the window
	- o Now the object IDs for 65'' are configured
	- o Press "g" to hide the full TOR GUI

![](_page_2_Picture_22.jpeg)

**AV** 

# **4. Shut down TOR Box**

• Press the power button shortly and wait for complete shutdown (blue light behind button will disappear) before unplugging power supply.

# **5. Trouble Shooting**

- TOR Box is not working
	- $\triangleright$  Check Power supply
	- ➢ Reboot TOR Box
- Application PC is not receiving TUIO
	- $\triangleright$  Make sure the fire wall of the Application PC is deactivated
	- $\triangleright$  Make sure the host IP and port is configured correctly Default TUIO receiver IP: 192.168.60.11 Default TUIO receiver port: 3333
	- ➢ Reboot TOR Box
- TOR Objects are not recognised correctly
	- ➢ Make sure that the correct config is chosen [refer *3. Configure object IDs for different fluxTOUCH displays*]
- Application PC shows false touch points
	- ➢ Make sure that nothing is placed at the screen while client PC and TOR Box are booting
	- ➢ Reboot TOR Box
- Contact us if the problem persists: e-mail: [info@solutions4av.com](mailto:info@solutions4av.com) Phone: [+49 \(0\)2266 47 64-](tel:+49%20(0)2266%2047%2064-%200) 0

Imprint:

LANG AG Schlosserstraße 8 51789 Lindlar **Germany** 

Telephone +49 (0)2266 4764-0 Fax +49 (0)2266 4764-43 E-Mai[l info@lang-ag.com](mailto:info@lang-ag.com) [www.lang-ag.com](http://www.lang-ag.com/)

> LANG AG 25.06.2018 Page 4 of 4

![](_page_3_Picture_23.jpeg)